## 第4章 メールソフトの設定 - Mozilla Thunderbird

ここでは、無料メールソフト「Mozilla Thunderbird」の設定方法について案内いたします。 お手元に、お客様の登録情報を記載いたしました「登録完了のお知らせ」をご用意ください。 ※ Mozilla Thunderbird のバージョンにより画面が異なる場合がございます。 ※ \*\*\*@yumetv.jp をご利用の方は、手順に従って読み替えてください。

(1) Google 等の検索サイトで「Thunderbird」で検索し、サイトから Mozilla Thunderbird を ダウンロードしてください。

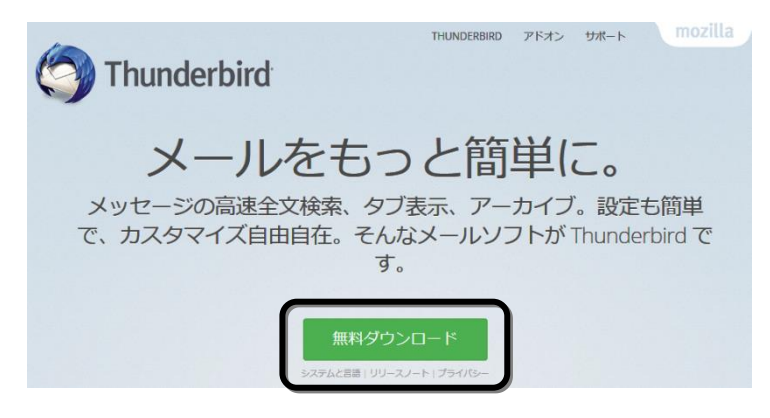

(2) ダウンロードしたプログラムを実行してください。

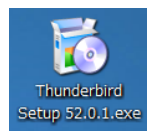

(3) [次へ(N)]ボタンをクリックしてください。

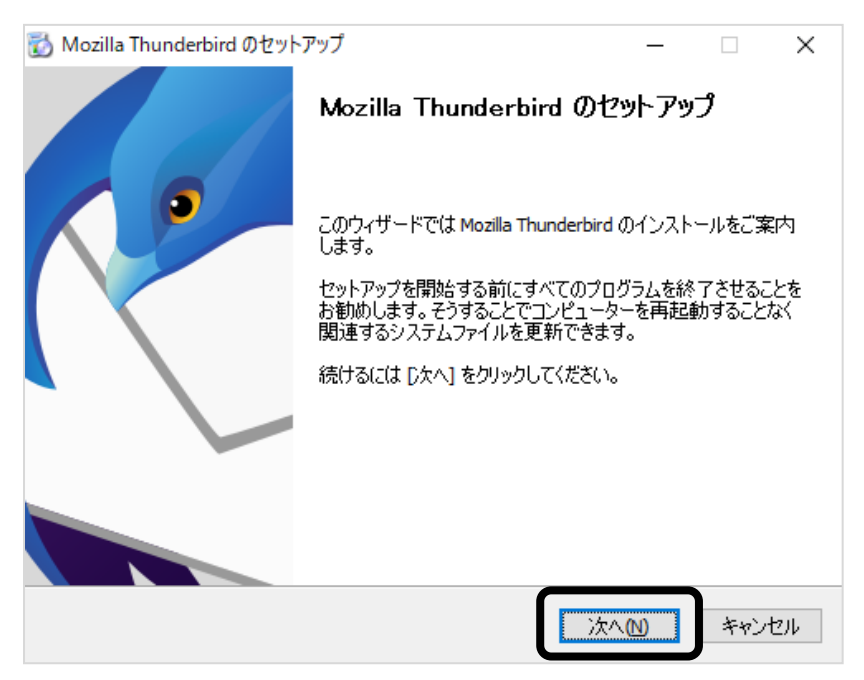

(4) [標準インストール(S)]にチェックを入れ、[次へ(N)]ボタンをクリックしてください。

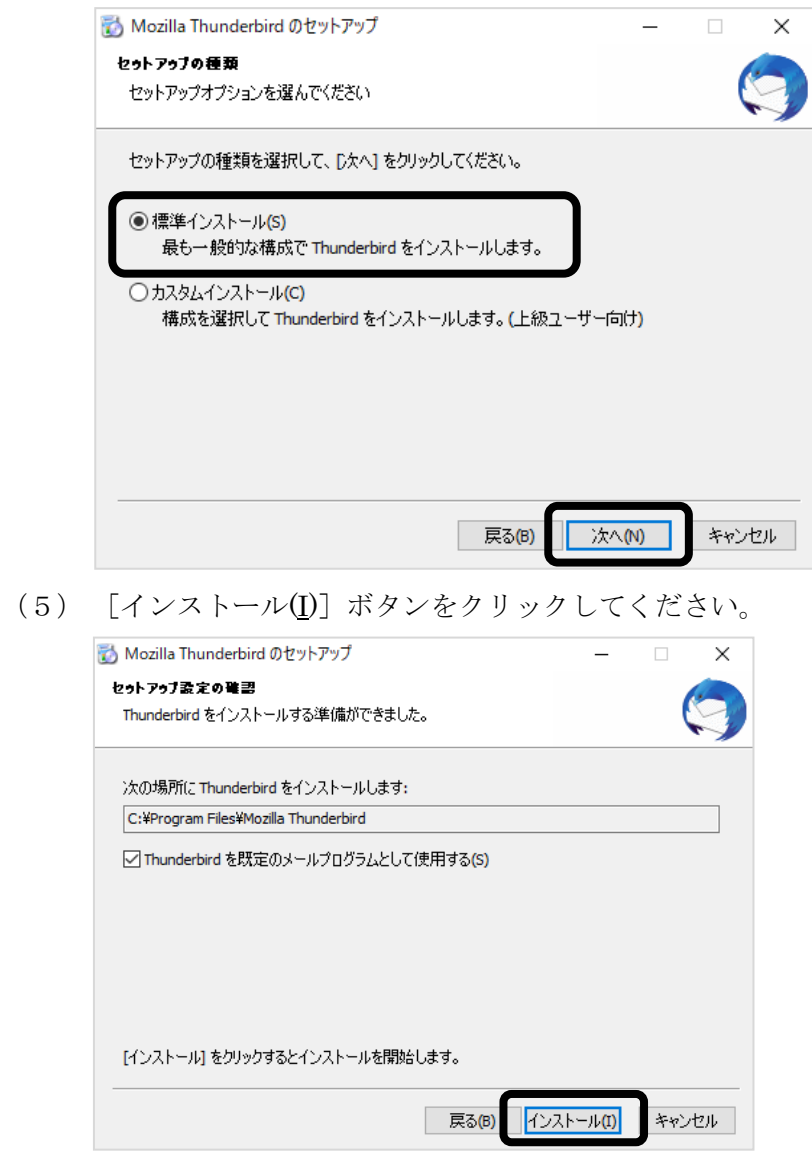

(6) [完了(F)]ボタンをクリックしてください。

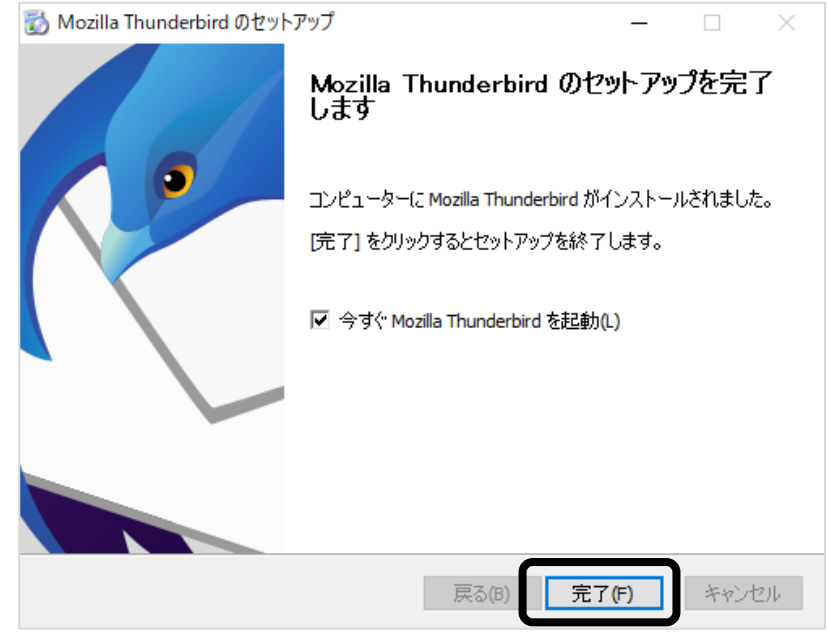

(7) [ホーム]が表示されますので、[メール]をクリックしてください。

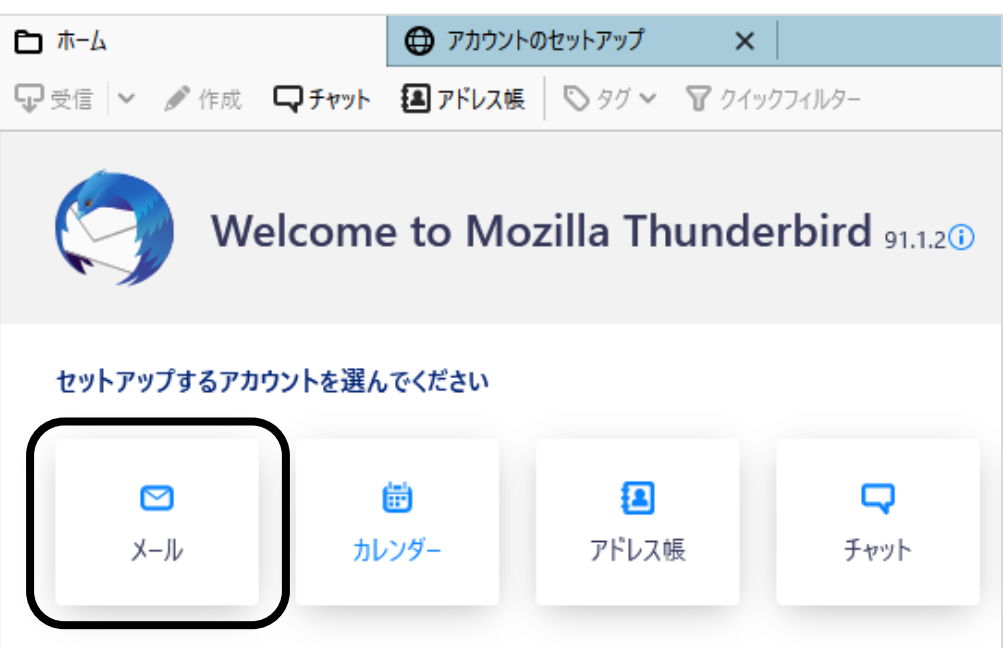

(8) 以下の情報を入力し、左下にある[手動設定]ボタンをクリックしてください。

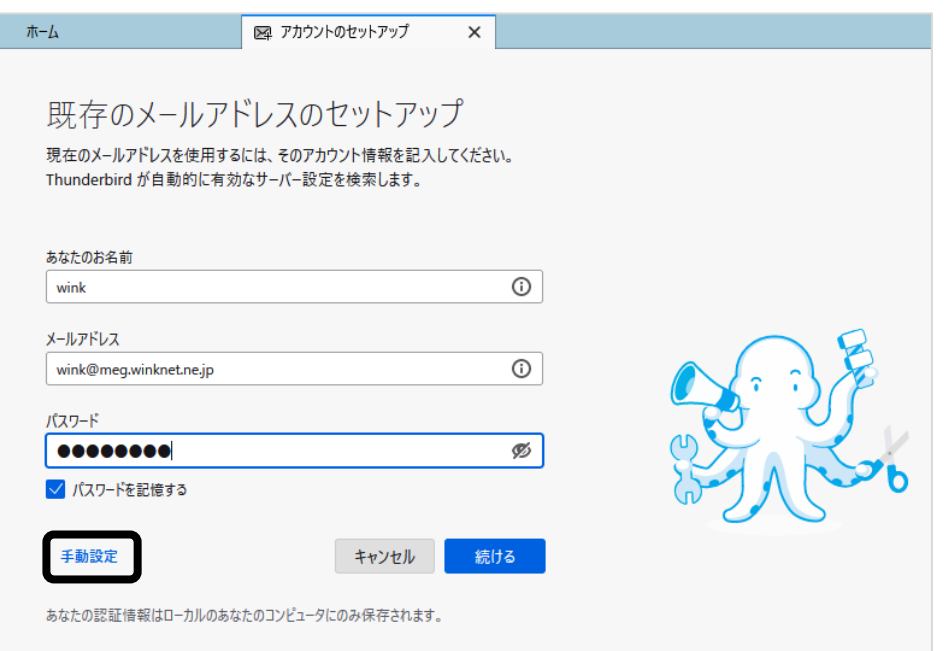

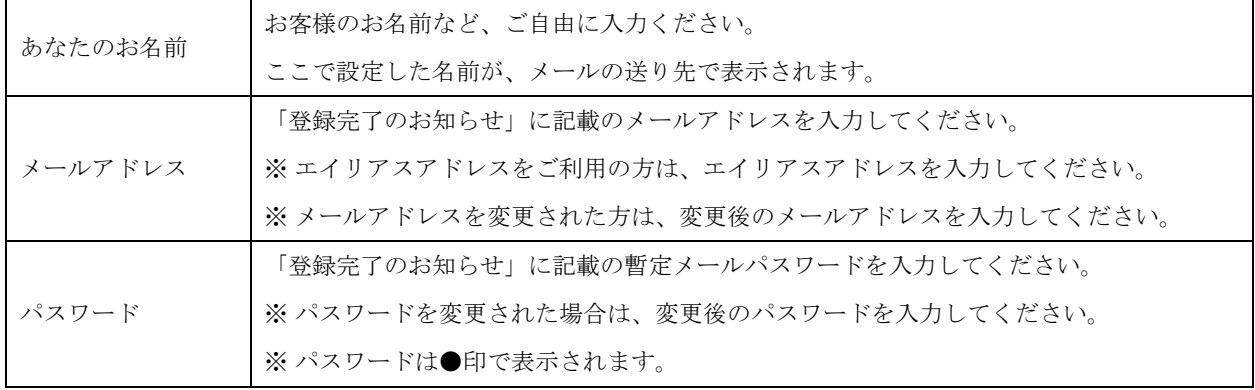

(9) 以下の情報を入力し、[完了]ボタンをクリックしてください。

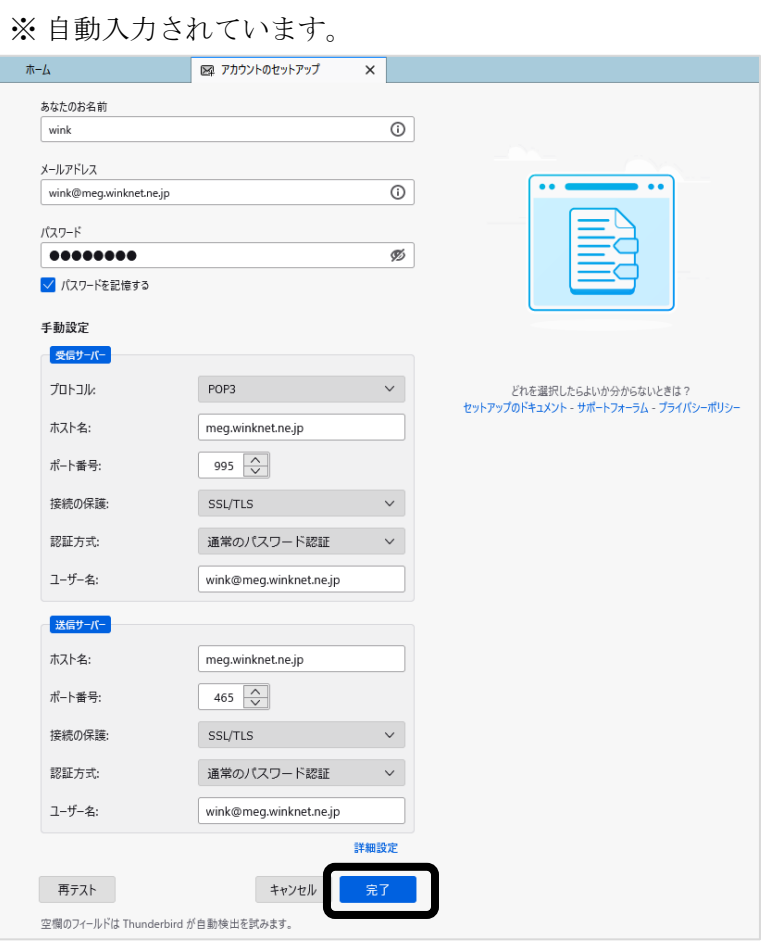

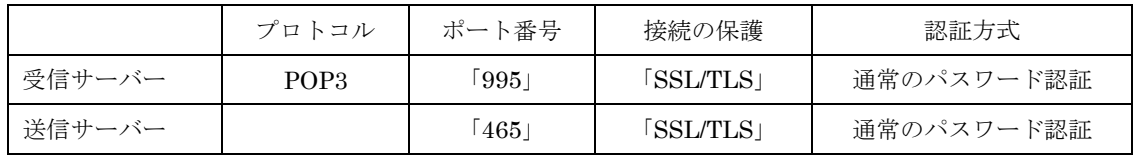

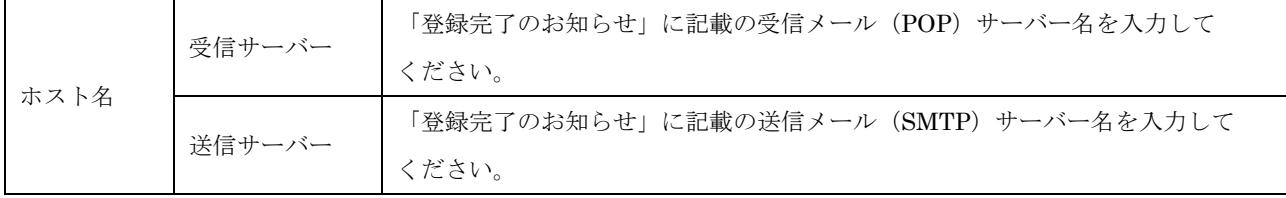

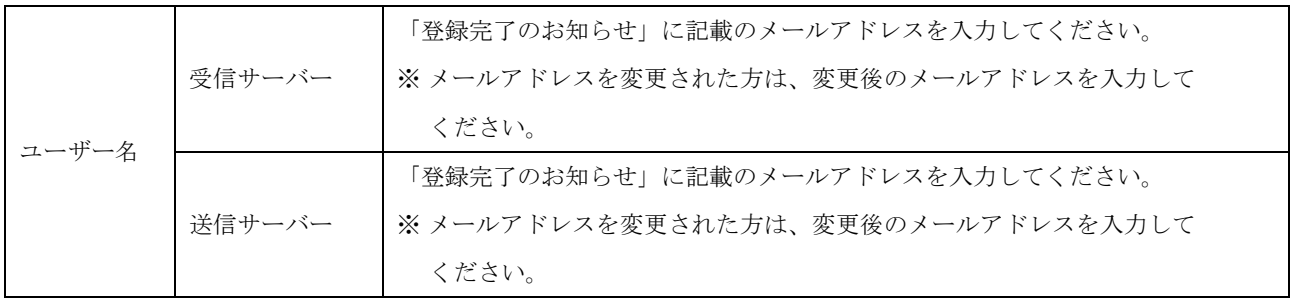

(10) [完了]ボタンをクリックしてください。

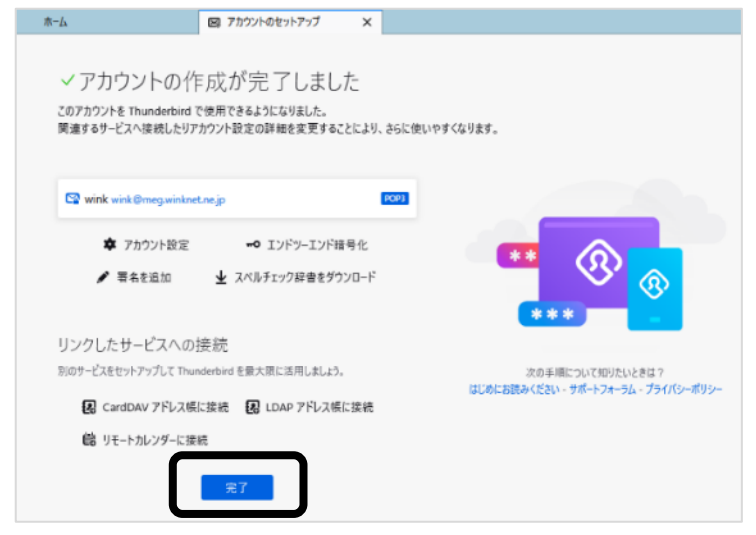

(11) [統合をスキップ]をクリックしてください。

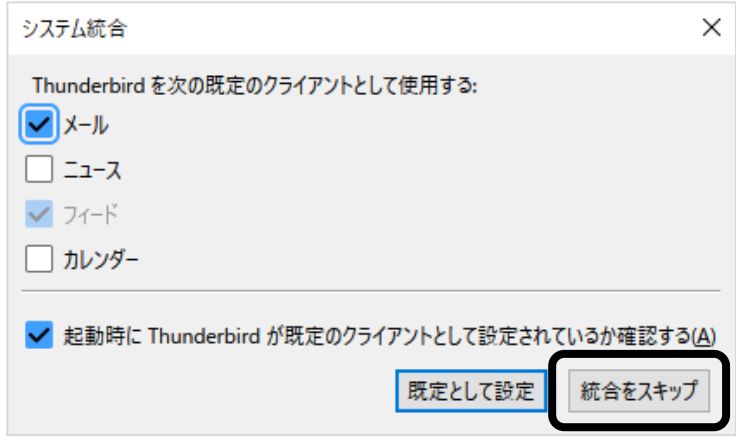

以上で、Mozilla Thunderbird の設定は完了です。